## **Anleitung zur Registrierung und Turniermeldung auf der Webseite des BCVS**

HINWEIS: Bei allen Eingaben und Registrierungen müssen die Meldungen des Systems abgewartet werden. Manchmal kann es je nach Schnelligkeit des Internetanschlusses zu kleinen Verzögerungen kommen.

- 1. Auf "Der Verein" klicken und dort dann auf "Vereinsmitglieder"
- 2. Es erscheint der u.a. Bildschirm

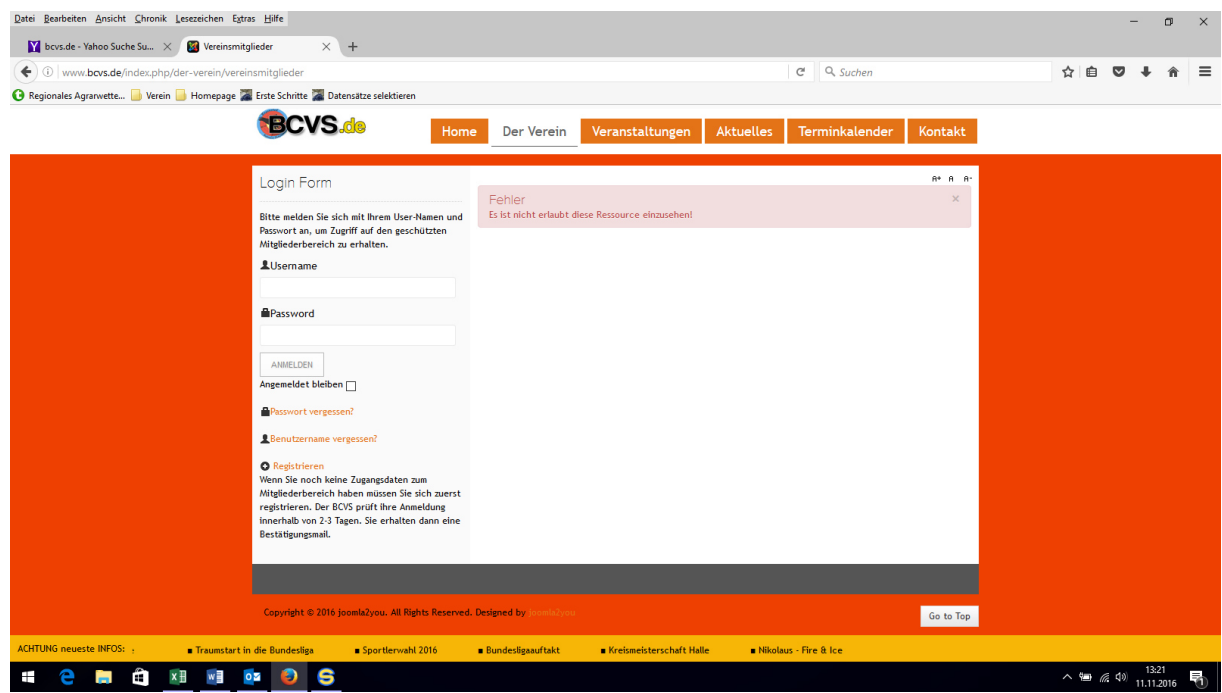

3. Einloggen mit Username und Passwort Dann weiter mit Punkt 5

4. Wenn man sich noch nicht registriert hat klicken auf "Registrieren"

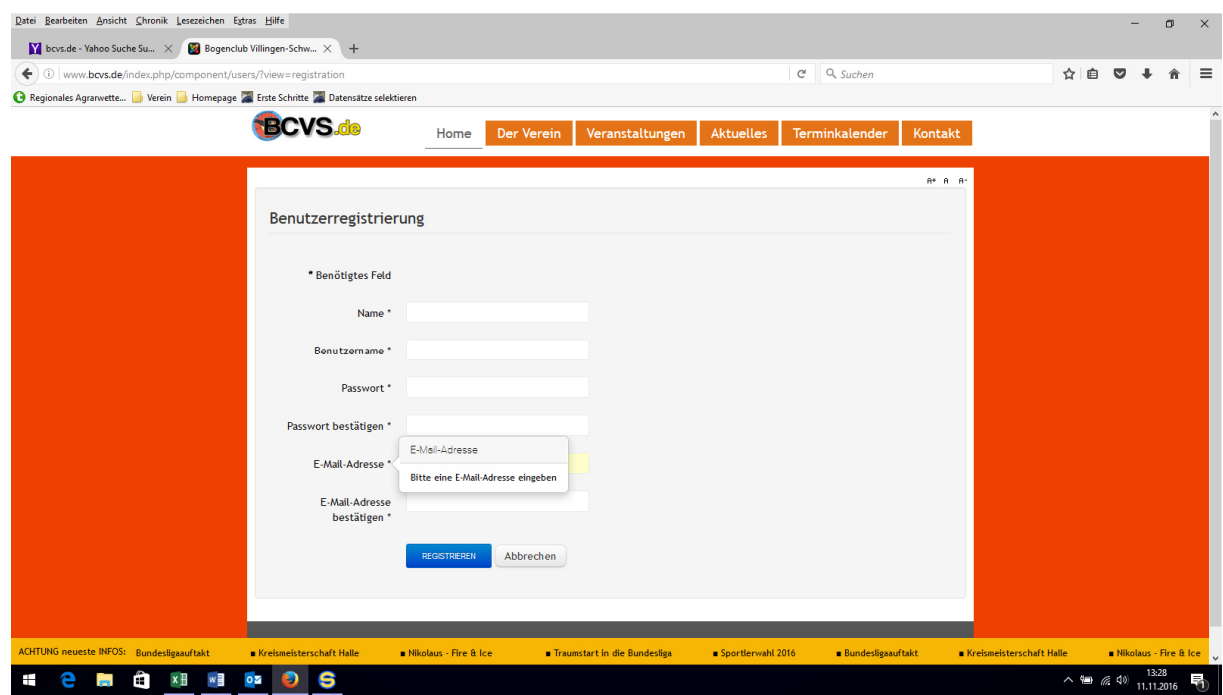

- 4.1. Name: Eingabe mit Nachname und Vorname und mit einem Leerzeichen dazwischen. Diese genaue Angabe wird benötigt, damit wir später auch die Turniermeldungen richtig zuordnen können. Beispiel: "Mustermann Erna" 4.2.Benutzername: Dies ist der Name, der später dann beim LOGIN verwendet wird. Hier ist der
- Phantasie keine Grenzen gesetzt, da kann man eingeben was man will. Beispiel: Ich-bin-der-Beste
- 4.3.Passwort: Beliebige Eingabe
- 4.4.Email: Dies ist die Emailadresse, an die der BCVS alle Benachrichtigungen versendet

Nach dem Klick auf "Registrieren" erhälst Du eine Email, deren Erhalt Du bestätigen musst. Gleichzeit erhält der BCVS die Nachricht der Registrierung und schaltet den Zugang nach Prüfung frei. Auch dies wird per mail bestätigt. Nach Freischaltung ist das LOGIN freigegeben.

## 5. Nach dem Einloggen:

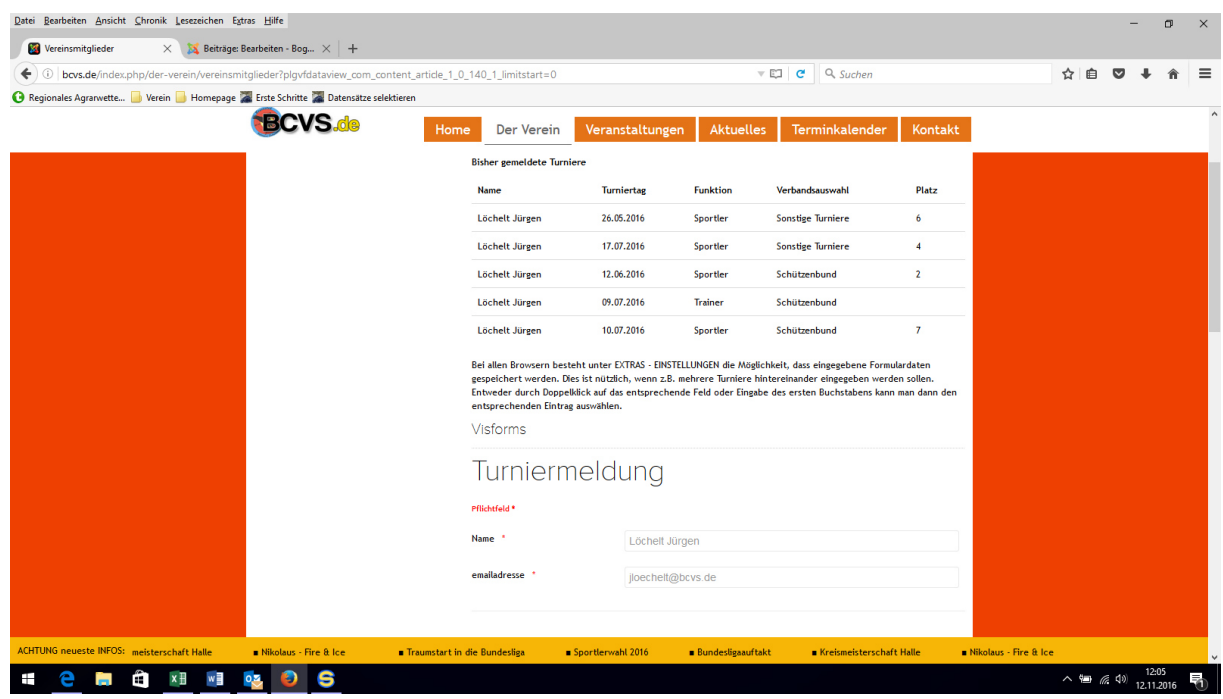

- 5.1. Es werden alle bisher von euch gemeldeten Turniere aufgelistet. Beim ersten Start steht dort also noch nichts drin.
- 5.2. Die Felder "Name" sowie die "Emailadresse" sind aufgrund Eurer Anmeldedaten vorbelegt. Bei der Turniermeldung kann man also einfach weitergehen zum Datum.

 Man kann den Namen aber auch überschreiben. Das macht z.B. für Familien Sinn, die mit der gleichen Emailadresse arbeiten. So kann man schnell hintereinander Vater und Tochter oder Ehepaare melden, wenn beide am Turnier teilgenommen haben. Entscheidend aber ist, dass die Meldung für Jeden einzeln abgeschickt wird.

 Es ist aber auch möglich, die Emailadresse mit einer anderen zu überschreiben. Dies macht dann Sinn, wenn Anton die Erna bittet, für ihn die Turniermeldung zu machen. Die Bestätigung der Turniermeldung geht aber auch dann an Anton, da Antons Emailadresse angegeben wurde.

 WICHTIG: Die Listung der Turniere erfolgt aufgrund der Emailadresse die bei der Turniermeldung eingegeben worden ist. Dies bedeutet, dass man nach dem einloggen nur die Turniere gelistet bekommt, die einen selber betreffen.

- 5.3. Turniertag: Eingabe entweder über Klick auf den Kalender oder im Format TT.MM.YYYY also z.B. 24.12.2016
- 5.4. Funktion: Das Feld ist mit "Sportler" vorbelegt. Trainer und Betreuer ab den Landesmeisterschaften sowie bei den Ligen (jeweils 2) sollen sich hier auch eintragen. Wenn z.B. am Vormittag der Trainer als Sportler selber an einem Wettkampf teilnimmt und am Nachmittag z.B. die Schüler betreut sind für diesen Wettkampftag 2 Meldungen zu machen.